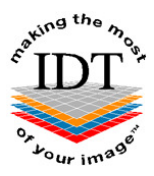

# **How to send DICOM images to IDT PACS**

**from i-CAT Classics running Xoran 3.1.62 or 3.1.77** 

**N.B. Older 12-bit Classics (such as Edinburgh Dental Specialists) use DICOMSend (similar to RSSM) which must be running (otherwise images will stay in the local folder C:\DICOM Watch).** 

### **Step 1**

If Xoran is already running, you may skip to Step 3. Otherwise, double click the Xoran icon shown below on the desktop:

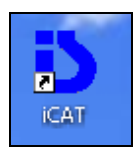

# **Step 2**

Enter the Username and Password: - normally ct

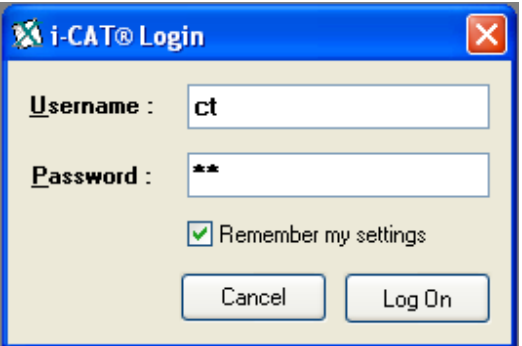

NOTE: If Xoran does not prompt for a password then it is likely to be version 2.x.xx for which a different procedure will be required (using RSSM).

# **Step 3**

Confirm the version of Xoran as shown below.

The version should be 3.1.62 or 3.1.77. If below 3.1.62 follow the alternative procedure for Older 12-bit Classics.

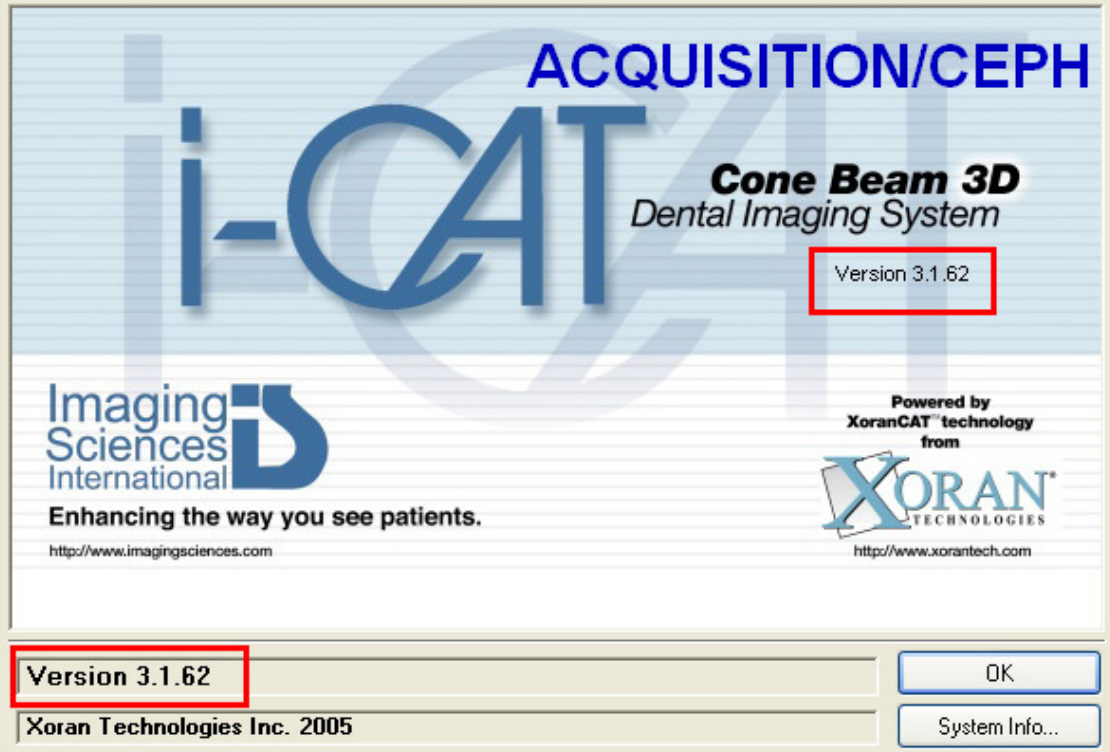

# **Step 4**

If the Study you want to send is already loaded you may skip to Step 6. On the patient database window click the FIND button as shown below

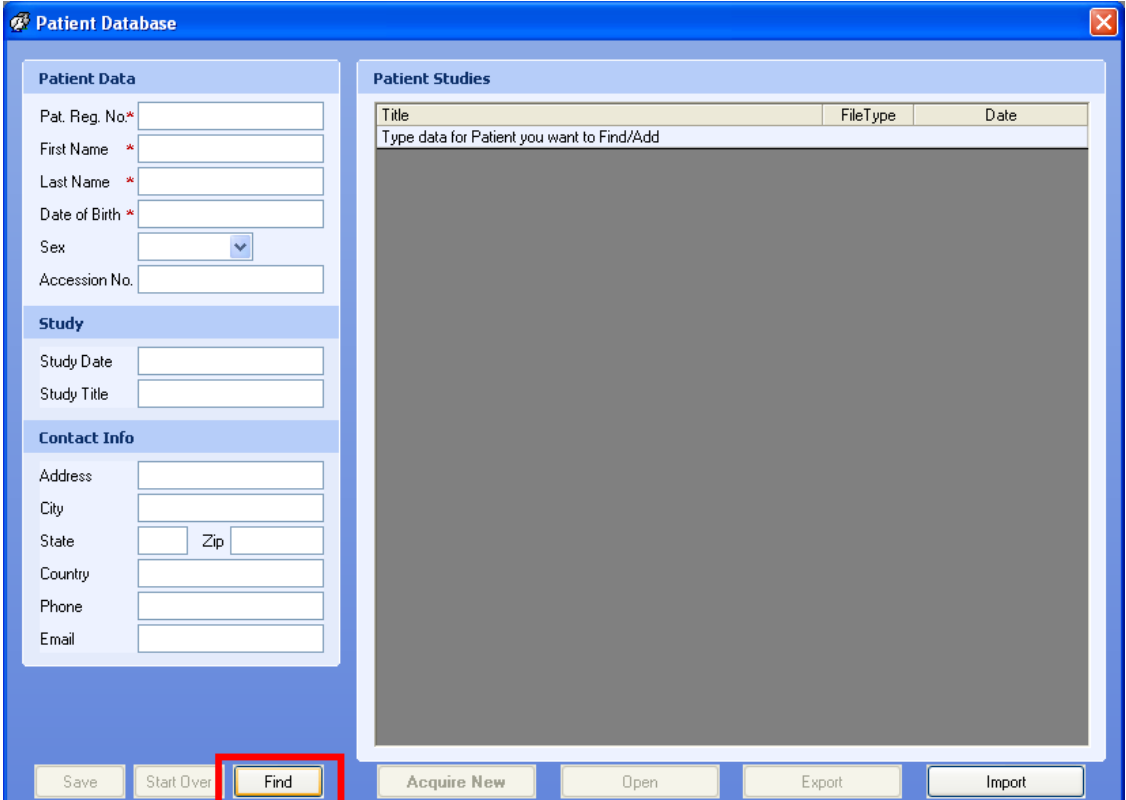

#### **Step 5**

Click the  $\boxed{\pm}$  next to any patient name and double click a **Recon.** data set as shown below. DO NOT SELECT RAW DATA. Wait for the study to load.....

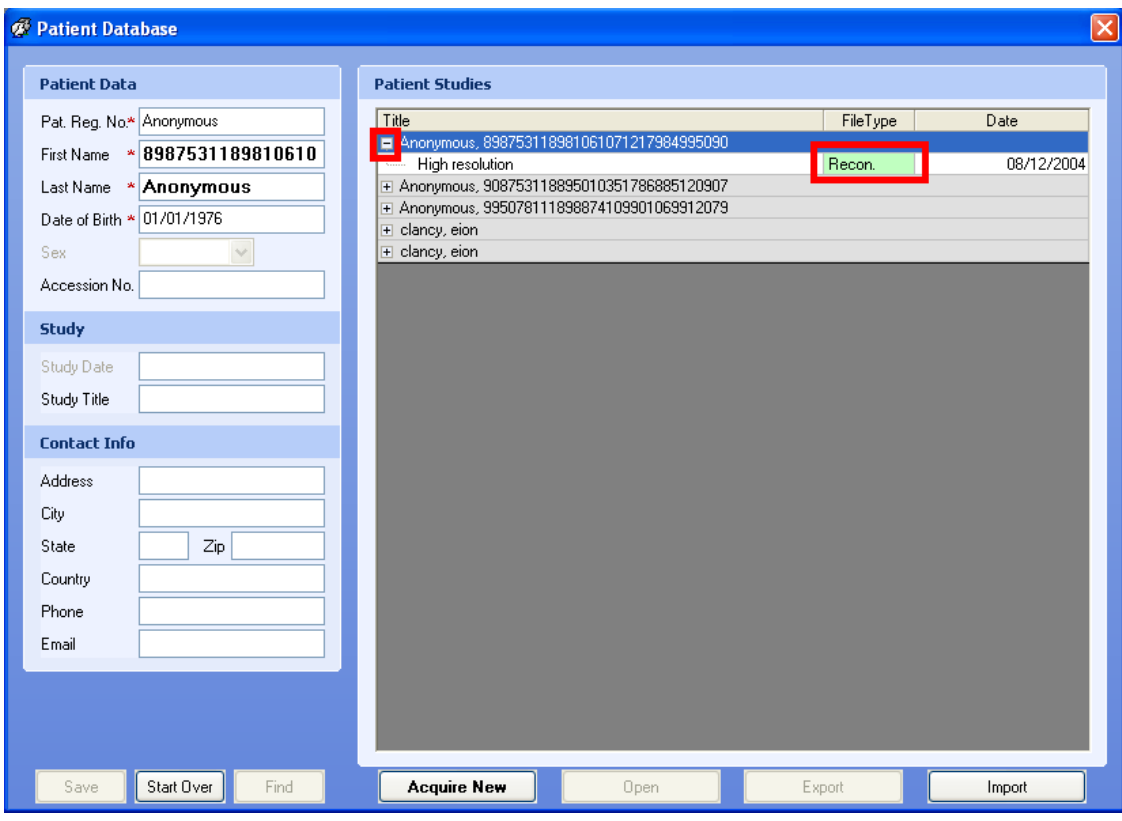

#### **Step 6**

- Click the IMAGE OUTPUT button
- Move down the drop down box and select the IDT PACS Option
- If IDT PACS is not showing it may need to be configured (see separate document).

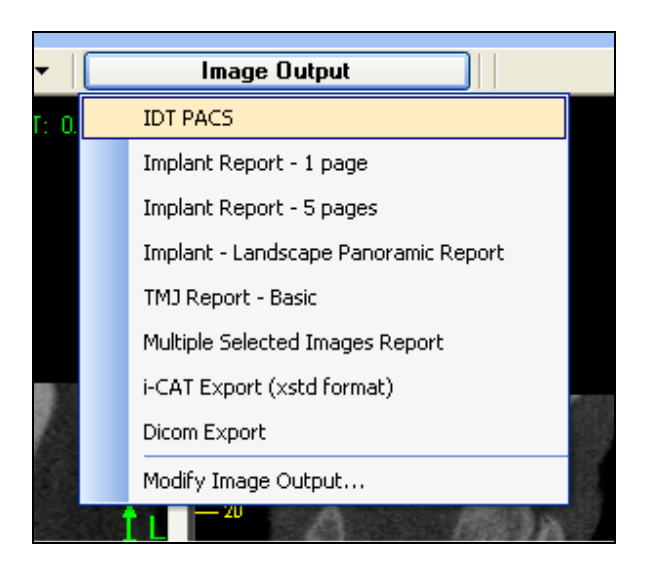

The following window is displayed and is closed automatically once all the frames have been exported:

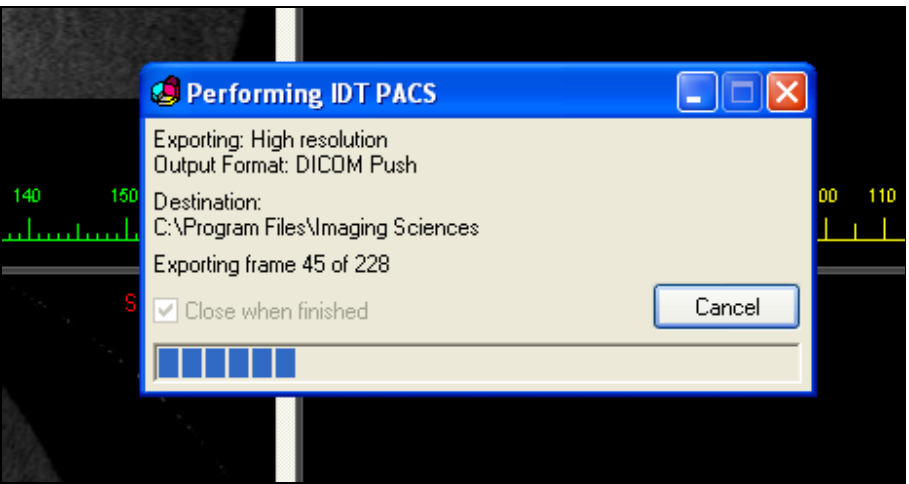

**After** the action has been completed and the window has closed, Xoran can be closed if desired. DO NOT CLOSE XORAN UNTIL ALL IMAGES HAVE BEEN SENT.

# **Step 7**

To verify the progress and to confirm that IDT PACS is working, double click the Xoran Network Extensions icon in the Notification Area

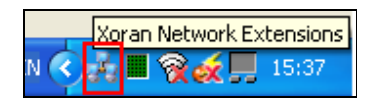

The following window, showing the progress will be displayed

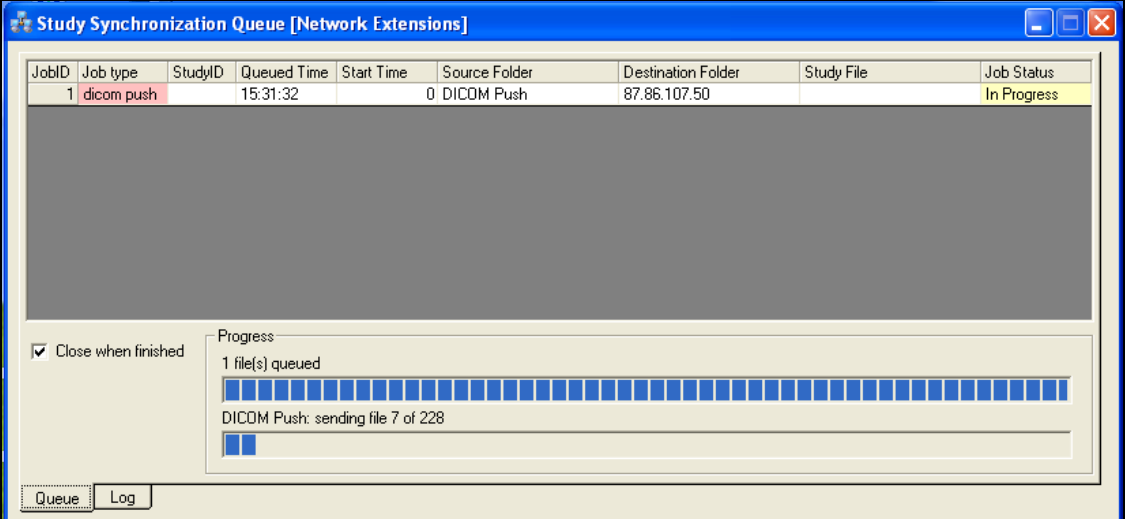

#### **THE PC SHOULD NOT BE SWITCHED OFF UNTIL ALL THE IMAGES HAVE BEEN SENT.**

# **Step 8**

To verify if a study has been sent, select the LOG tab on the bottom.

If sent successfully, this will be indicated by **completed** under the **Job Status** column.

 If the sending failed, **Error** will be displayed under the **Entry type** column and **failed** will be displayed under the **Job Status** column.

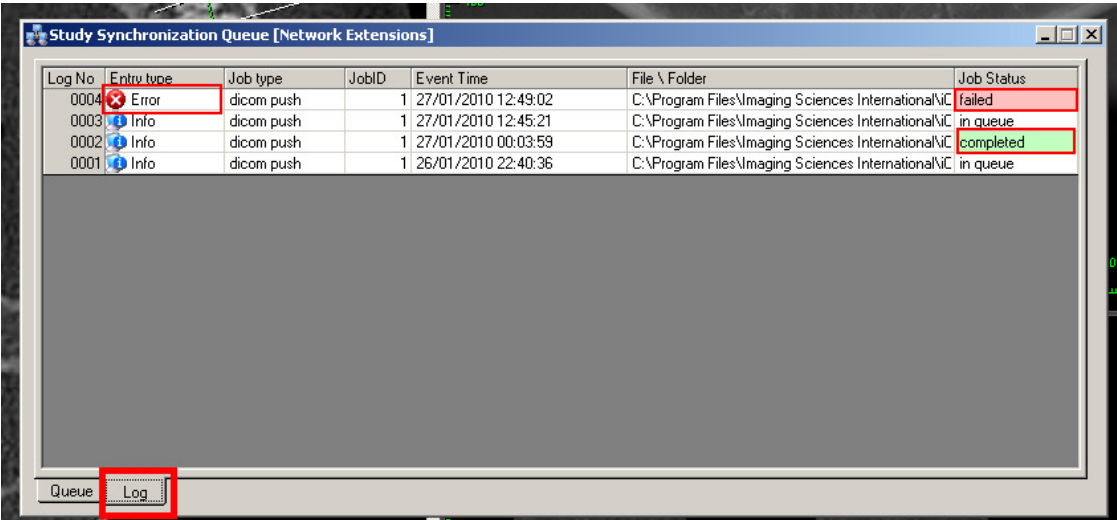